# **Dispositivos señaladores y teclado**

Número de referencia del documento: 406845-E51

Abril de 2006

Esta guía explica el funcionamiento de los dispositivos señaladores y el teclado del equipo.

# **Contenido**

#### **[1](#page-3-0) [Dispositivos señaladores](#page-3-1)**

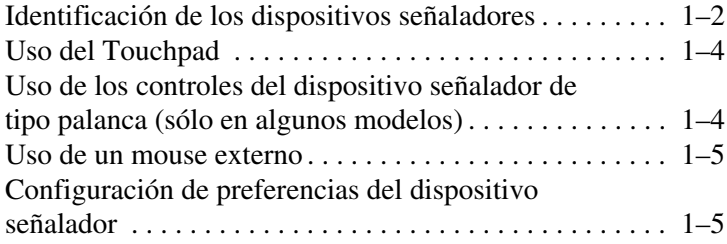

#### **[2](#page-9-0) [Teclado](#page-9-1)**

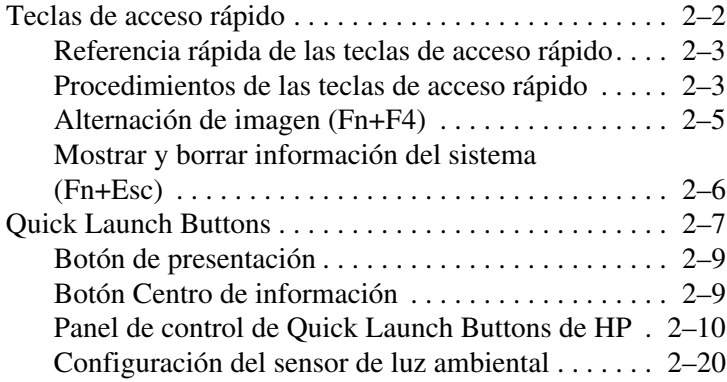

#### **[3](#page-29-0) [Teclados numéricos](#page-29-1)**

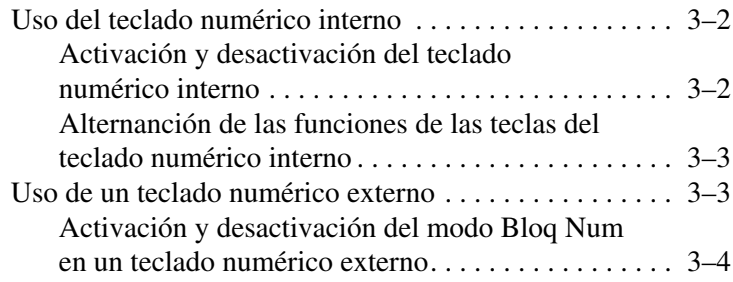

#### **[Índice](#page-33-0)**

**1**

# <span id="page-3-1"></span><span id="page-3-0"></span>**Dispositivos señaladores**

Las siguientes secciones brindan información sobre las características los recursos de los dispositivos señaladores del equipo, que varían según el modelo.

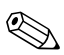

✎La apariencia real de su equipo puede diferir ligeramente de las imágenes de este capítulo.

# <span id="page-4-0"></span>**Identificación de los dispositivos señaladores**

El dispositivo señalador de tipo palanca (sólo en algunos modelos) y el Touchpad pueden ser utilizados alternativamente.

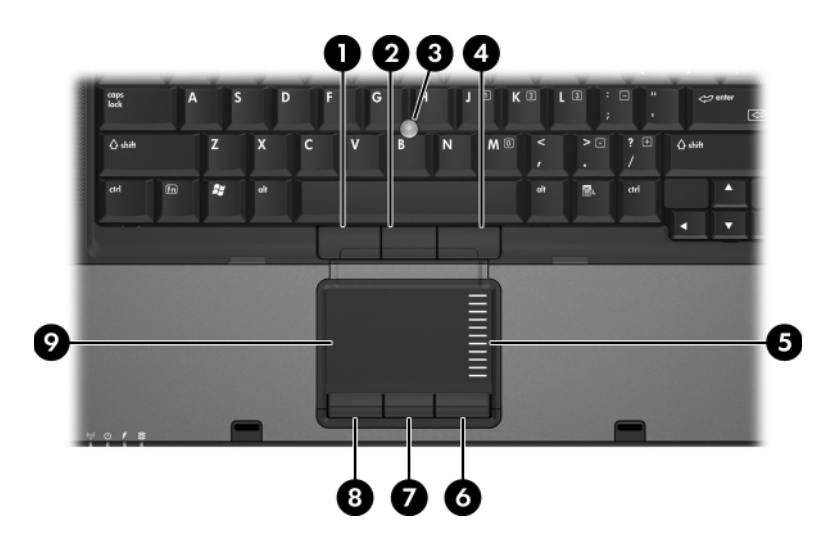

<span id="page-4-1"></span>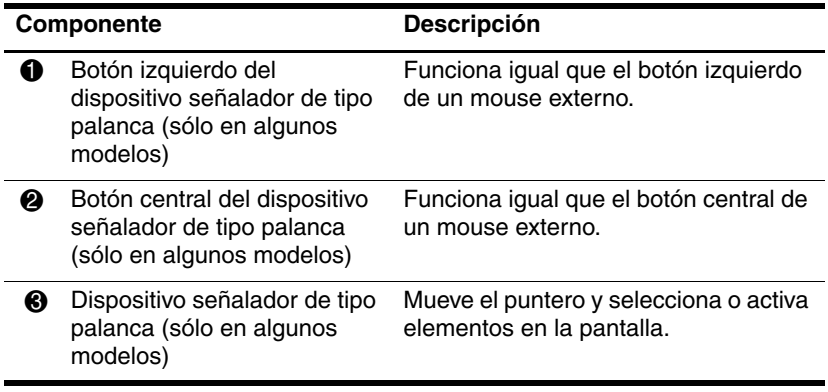

(Continuación)

<span id="page-5-0"></span>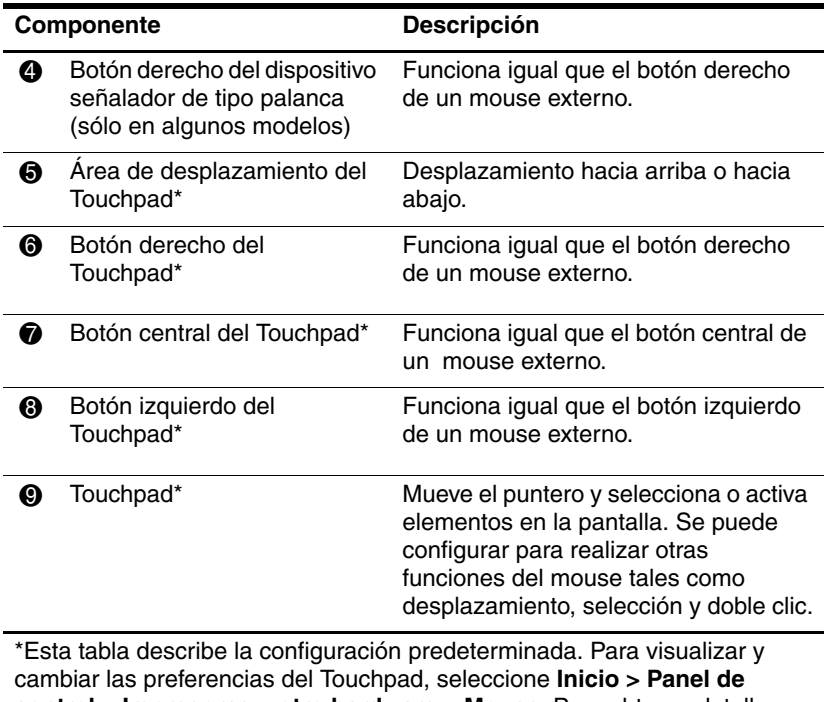

<span id="page-5-2"></span><span id="page-5-1"></span>**control > Impresoras y otro hardware > Mouse**. Para obtener detalles sobre la configuración del Touchpad, consulte ["Configuración de](#page-7-1)  [preferencias del dispositivo señalador](#page-7-1)".

# <span id="page-6-0"></span>**Uso del Touchpad**

Para mover el puntero, deslice su dedo por la superficie del Touchpad en la dirección que desea mover el puntero. Use los botones del Touchpad como si fueran los botones correspondientes de un mouse externo. Para subir y bajar utilizando la zona de desplazamiento vertical del Touchpad, deslice su dedo hacia arriba y hacia abajo sobre las líneas.

✎Si utiliza el Touchpad para mover el puntero, debe levantar su dedo del Touchpad antes de moverlo al área de desplazamiento. Si simplemente desliza su dedo desde el Touchpad al área de desplazamiento, no activará la función de desplazamiento.

# <span id="page-6-1"></span>**Uso de los controles del dispositivo señalador de tipo palanca (sólo en algunos modelos)**

Para mover el puntero, presione el dispositivo señalador de tipo palanca en la dirección en la que desee que se desplace el puntero. Use los botones del dispositivo señalador de tipo palanca como si fueran los botones correspondientes de un mouse externo.

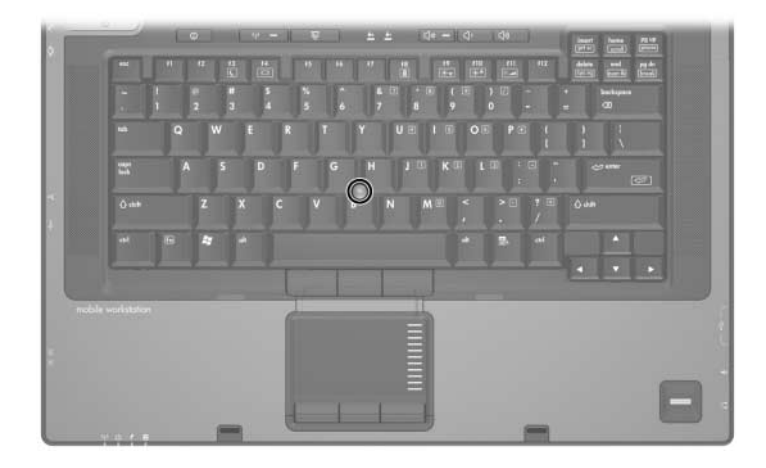

# <span id="page-7-0"></span>**Uso de un mouse externo**

<span id="page-7-2"></span>Es posible conectar un mouse externo USB al equipo utilizando uno de los puertos USB del equipo. También es posible conectar un mouse USB al sistema utilizando los puertos de un dispositivo de acoplamiento opcional (sólo en algunos modelos).

# <span id="page-7-1"></span>**Configuración de preferencias del dispositivo señalador**

<span id="page-7-3"></span>Propiedades del mouse, en Microsoft®Windows®, le permite personalizar la configuración de dispositivos señaladores, incluyendo:

- Punteo en el Touchpad, que le permite puntear el Touchpad una vez para seleccionar un objeto o dos veces para hacer doble clic sobre un objeto (activado por función predeterminada).
- Movimiento de borde, que le permite continuar el desplazamiento aunque su dedo haya llegado al borde del Touchpad (desactivado por función predeterminada).

■ Preferencia de botón, que le permite alternar entre la mano izquierda y la mano derecha (la preferencia de la mano derecha está activada por función predeterminada). Con algunas aplicaciones de software, puede programar el botón central para funciones especiales.

Otros recursos, como preferencias de velocidad del mouse y rastros del mouse, también se encuentran en Propiedades del mouse.

Para acceder a Propiedades del mouse:

» Seleccione **Inicio > Panel de control > Impresoras y otro hardware > Mouse**.

# **2**

# **Teclado**

<span id="page-9-2"></span><span id="page-9-1"></span><span id="page-9-0"></span>Las siguientes secciones brindan información sobre los recursos del teclado del equipo.

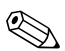

✎La apariencia real de su equipo puede diferir ligeramente de las imágenes de este capítulo.

# <span id="page-10-0"></span>**Teclas de acceso rápido**

<span id="page-10-2"></span><span id="page-10-1"></span>Las teclas de acceso rápido son combinaciones preestablecidas de la tecla **Fn**  $\bullet$  y la tecla Esc  $\bullet$  o una de las teclas de función  $\bullet$ .

Los iconos de las teclas **F3, F4,** y **F8** a **F11** representan las funciones de las teclas de acceso rápido. Las funciones y los procedimientos de las teclas de acceso rápido se describen en las siguientes secciones.

✎El recurso de tecla de acceso rápido sólo está disponible cuando el equipo está ejecutando Windows.

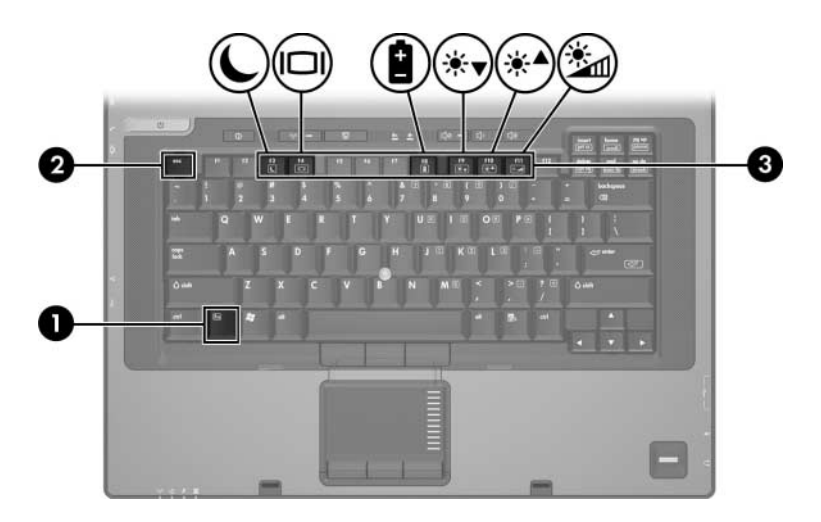

### <span id="page-11-0"></span>**Referencia rápida de las teclas de acceso rápido**

<span id="page-11-2"></span>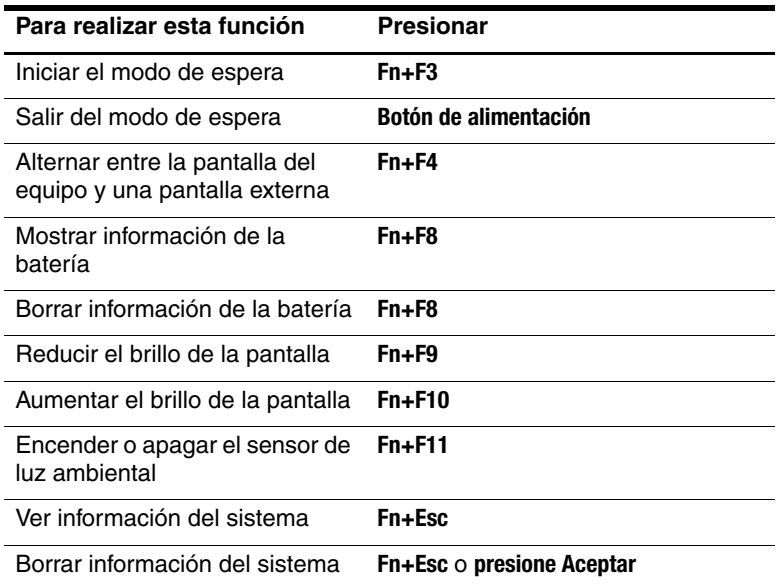

#### <span id="page-11-3"></span><span id="page-11-1"></span>**Procedimientos de las teclas de acceso rápido**

Para utilizar un comando de tecla de acceso rápido en el teclado del equipo:

Presione brevemente la tecla **Fn** y luego presione brevemente la segunda tecla del comando de la tecla de acceso rápido.

– o –

■ Presione y mantenga presionada la tecla **Fn**, presione brevemente la segunda tecla del comando de la tecla de acceso rápido y luego libere ambas teclas al mismo tiempo.

#### **Inicio del modo de espera (Fn+F3)**

<span id="page-12-0"></span>Presione **Fn+F3** para iniciar el modo de espera.

Al iniciarse el modo de espera, su información se guardará en la memoria de acceso aleatorio (RAM), la pantalla se pondrá en blanco y se ahorrará energía. Mientras el equipo está en modo de espera, el indicador luminoso de alimentación parpadea.

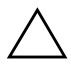

PRECAUCIÓN: Para reducir el riesgo de pérdida de información, guarde su trabajo antes de iniciar el modo de espera.

Debe encenderse el equipo antes de iniciar el modo de espera. Si el equipo está en hibernación, debe salir de ese estado antes de poder iniciar el modo de espera.

Para reanudar desde el modo de espera, presione brevemente el botón de alimentación, presione cualquier tecla del teclado o presione un Quick Launch Button.

✎Para salir de la hibernación, presione brevemente el botón de alimentación.

Es posible modificar la función de la tecla de acceso rápido **Fn+F3**. Por ejemplo, la tecla de acceso rápido **Fn+F3** puede configurarse para iniciar la hibernación en lugar del modo de espera.

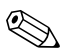

✎En todas las ventanas del sistema operativo Windows, las referencias al botón de suspensión se aplican a la tecla de acceso rápido **Fn+F3** .

# <span id="page-13-0"></span>**Alternación de imagen (Fn+F4)**

<span id="page-13-1"></span>Presione **Fn+F4** para alternar la imagen de la pantalla entre dispositivos de visualización conectados al sistema. Por ejemplo, si un monitor está conectado al equipo, cada vez que presione **Fn+F4** la imagen alternará entre la pantalla del equipo, la pantalla del monitor y la exhibición simultánea de la imagen en el equipo y el monitor.

La mayoría de los monitores externos recibe información de vídeo desde el equipo mediante el estándar de vídeo VGA externo. La tecla de acceso rápido **Fn+F4** también alterna imágenes entre dispositivos que reciben información de vídeo desde el equipo, por ejemplo S-Video.

La tecla de acceso rápido **Fn+F4** admite los siguientes tipos de transmisión de vídeo, con ejemplos de dispositivos que los usan:

- LCD (pantalla del equipo)
- VGA externo (la mayoría de los monitores externos)
- S-Video (televisores, cámaras de vídeo, VCR y tarjetas de captura de vídeo con conectores de entrada de S-Video)
- <span id="page-13-3"></span>Vídeo compuesto (televisores, cámaras de vídeo, VCR y tarjetas de captura de vídeo con conectores de entrada de vídeo compuesto)

Los dispositivos de vídeo compuesto sólo pueden conectarse al sistema utilizando un dispositivo de acoplamiento opcional.

#### **Visualización de información sobre la carga de la batería (Fn+F8)**

<span id="page-13-2"></span>Presione **Fn+F8** para mostrar la información de carga de todas las baterías instaladas. La pantalla indica qué baterías se están cargando e informa la cantidad de carga restante en cada una de ellas.

La ubicación de las baterías se indica con números:

- <span id="page-14-3"></span>La ubicación 1 es la batería primaria.
- La ubicación 2 es la batería adicional opcional.

#### **Reducción del brillo de la pantalla (Fn+F9)**

Presione **Fn+F9** para disminuir el brillo de la pantalla. Mantenga presionada la tecla de acceso rápido para disminuir gradualmente el nivel de brillo.

#### **Aumento del brillo de la pantalla (Fn+F10)**

<span id="page-14-1"></span>Presione **Fn+F10** para aumentar el brillo de la pantalla. Mantenga presionada la tecla de acceso rápido para disminuir gradualmente el nivel de brillo.

#### **Activación del sensor de luz ambiental (Fn+F11)**

Presione **Fn+F11** para activar o desactivar el sensor de luz ambiental. Para obtener más información sobre el sensor de luz ambiental, consulte ["Configuración del sensor de luz ambiental"](#page-28-0), en este capítulo.

#### <span id="page-14-0"></span>**Mostrar y borrar información del sistema (Fn+Esc)**

<span id="page-14-2"></span>La tecla de acceso rápido **Fn+Esc** muestra información acerca de los componentes de hardware del sistema y de los números de versión del sistema BIOS. Presione **Fn+Esc** nuevamente para eliminar la información del sistema de la pantalla.

En la pantalla de Windows **Fn+Esc** , la versión del sistema básico de entrada y salida (BIOS) se muestra como fecha del BIOS. En algunos modelos de equipo, la fecha del BIOS se muestra en formato decimal. La fecha del BIOS a veces indica el número de versión de la ROM del sistema.

# <span id="page-15-0"></span>**Quick Launch Buttons**

<span id="page-15-1"></span>Utilice los Quick Launch Buttons de HP para abrir los programas utilizados más frecuentemente, también llamados *aplicaciones*, en el panel de control de Quick Launch Buttons de HP.

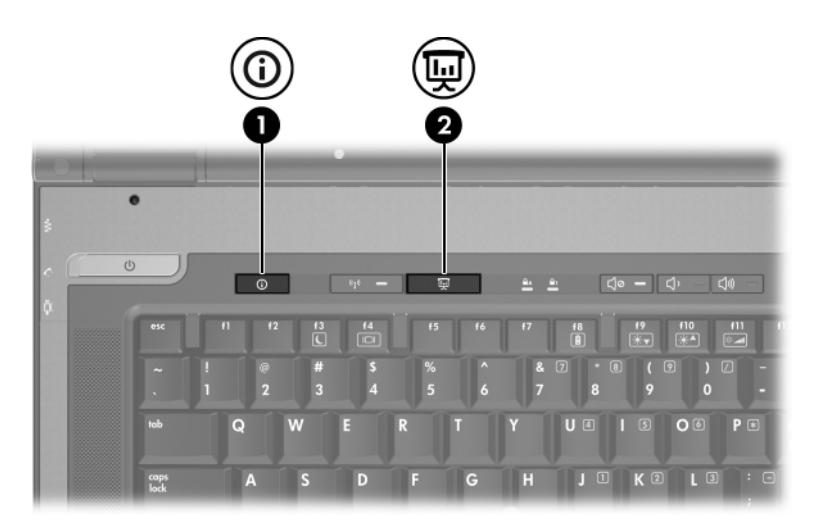

<span id="page-16-1"></span><span id="page-16-0"></span>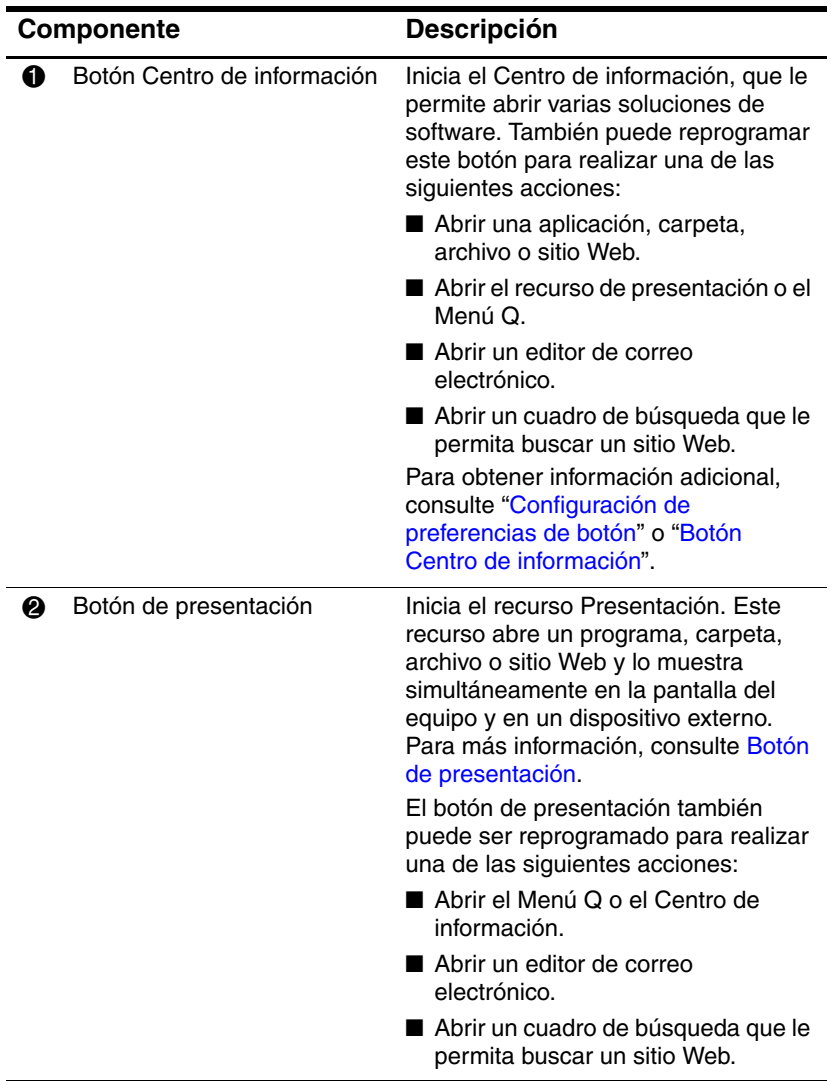

### <span id="page-17-0"></span>**Botón de presentación**

<span id="page-17-3"></span>Cuando se presiona el botón de presentación por primera vez, se abre el cuadro de diálogo Configuración de presentación. En este cuadro de diálogo puede configurar el botón para realizar una de las siguientes acciones:

- Abrir un programa, carpeta, archivo o sitio Web que especifique.
- Elegir una combinación de energía.
- Elegir una configuración de pantalla.

La imagen se muestra simultáneamente en la pantalla del equipo y en un dispositivo externo conectado a:

- El puerto de monitor externo
- Conector de salida de S-Video
- Puertos y conectores en un dispositivo de acoplamiento opcional

Si opta por no utilizar la configuración predeterminada del botón de presentación, puede reprogramarlo para realizar una de las siguientes acciones:

- Abrir el Menú Q o el Centro de información.
- Abrir un editor de correo electrónico.
- Abrir un cuadro de búsqueda que le permita buscar un sitio Web.

## <span id="page-17-1"></span>**Botón Centro de información**

<span id="page-17-2"></span>Al presionar el botón del Centro de información por primera vez, se abre el Centro de información, permitiéndole abrir soluciones de software preconfiguradas. Si opta por no utilizar esta configuración predeterminada para el botón del Centro de información, puede reprogramar el botón para realizar una de las siguientes acciones:

■ Abrir el Menú Q o iniciar el recurso de presentación.

- Abrir un editor de correo electrónico.
- Abrir un cuadro de búsqueda que le permita buscar un sitio Web.

#### <span id="page-18-0"></span>**Panel de control de Quick Launch Buttons de HP**

✎Algunas de las preferencias que aparecen en el panel de control de Quick Launch Buttons de HP pueden no ser admitidas por el equipo.

<span id="page-18-1"></span>Puede usar el panel de control de Quick Launch Buttons de HP para:

- Programar el botón de presentación y el botón del Centro de información y cambiar la configuración para cada botón.
- Agregar, modificar y eliminar elementos del Menú Q.
- Configurar las preferencias para las ventanas de mosaico en el escritorio de Windows.
- Ajustar el sistema operativo y programar la configuración de fuentes e iconos.
- Especificar otras preferencias, incluyendo:
	- ❏ Preferencias para la visualización del icono de Quick Launch Buttons de HP.
	- ❏ Permiso para que usuarios no administradores modifiquen la asignación de botones.
	- ❏ Permiso para que los usuarios modifiquen la asignación de botones para los botones de Acceso fácil en un teclado externo opcional.
	- ❏ Exhibir avisos de Quick Launch Buttons de HP en el escritorio.
	- ❏ Activar o desactivar el cambio de modo automático.
	- ❏ Activar o desactivar la alternancia rápida de exhibición.
- ❏ Activar o desactivar la alternancia rápida.
- ❏ Activar o desactivar el recurso de detección del cambio de la resolución de pantalla.

Las siguientes secciones proveen instrucciones para la configuración de preferencias en el panel de control. Para obtener información adicional en la pantalla acerca de cualquier elemento del panel de control, haga clic en el botón de ayuda en el ángulo superior derecho de la ventana. El botón de Ayuda es identificado con el icono de un signo de interrogación.

#### **Apertura del panel de control de Quick Launch Buttons de HP**

Puede abrir el panel de control de Quick Launch Buttons de HP de cualquiera de las siguientes formas:

- Seleccione **Inicio > Panel de control > Impresoras y otro hardware > Quick Launch Buttons**.
- Haga doble clic en el icono de Quick Launch Buttons de HP en el área de notificación, en el extremo derecho de la barra de tareas.
- Haga clic con el botón derecho en el icono de Quick Launch Buttons y seleccione **Ajustar propiedades de Quick Launch Buttons de HP**.

#### <span id="page-19-0"></span>**Configuración de preferencias de botón**

Para programar un botón:

- 1. En el panel de control de Quick Launch Buttons, haga clic en la ficha **Botones programables** .
- 2. Puede programar un botón para realizar una de las siguientes acciones:
	- ❏ Abrir el Menú Q o el Centro de información cuando se presiona el botón:

a. Haga clic en la flecha abajo al lado del botón que desee configurar y haga clic en el **Menú Q** o en el **Centro de información de HP**.

**Example 2** Para obtener información adicional sobre el Menú Q, consulte "[Visualización del Menú Q"](#page-21-0).

- b. Para guardar sus preferencias y cerrar el panel de control, haga clic en **Aceptar**.
- ❏ Para abrir un editor de correo electrónico o buscar un sitio Web cuando se presiona el botón:
	- a. Haga clic en la flecha abajo al lado del botón que desee configurar y haga clic en **Iniciar correo electrónico** o **Buscar URL**.
	- b. Para guardar sus preferencias y cerrar el panel de control, haga clic en **Aceptar**.
- ❏ Para abrir una aplicación, carpeta, archivo o sitio Web cuando se presiona el botón:
	- a. Haga clic en la flecha abajo al lado del botón que desee configurar y haga clic en **Presentación**.
	- b. Haga clic en el botón **Configurar**.
	- c. En la casilla debajo de Programa a iniciar, escriba el nombre de la aplicación, carpeta, archivo o la URL del sitio Web.

– o –

Haga clic en **Buscar** para buscar las aplicaciones, carpetas, archivos o sitios Web disponibles y luego haga clic para seleccionar uno.

d. Haga clic en una opción de la lista **Combinaciones de energía** o haga clic en **Opciones de energía** para abrir el panel de control de Propiedades de Opciones de energía para ver o cambiar la combinación de energía actual.

✎Por función predeterminada, la combinación de energía del recurso de presentación es seleccionada cuando se presiona el botón de presentación.

- e. Para seleccionar una configuración de pantalla para el recurso de presentación, haga clic en **Sólo interna**, **Pantalla doble** o **Escritorio extendido**.
	- $\bigwedge$  Por función predeterminada, está seleccionada la configuración de pantalla sólo interna. Cuando elige la configuración Escritorio extendido, puede seleccionar la opción que permite que el equipo determine la resolución óptima. Haga clic en la casilla de verificación **Permitir que el sistema determine la resolución óptima** y luego haga clic en **Aplicar**. Cuando seleccione la configuración Escritorio extendido, puede seleccionar la resolución de la pantalla tanto para la pantalla del equipo como para el monitor externo. Es posible alternar entre las pantallas presionando el botón de **presentación**. Si lo hace, la combinación de energía vuelve a la configuración original.
- ❏ Para apagar la pantalla de bienvenida cuando se presiona el botón de presentación, desmarque la casilla de verificación **Mostrar pantalla de bienvenida cuando se presiona el botón presentación**.
- <span id="page-21-1"></span>❏ Para guardar sus preferencias y cerrar el panel de control, haga clic en **Aplicar** y luego haga clic en **Aceptar**.

#### <span id="page-21-0"></span>**Visualización del Menú Q**

El Menú Q proporciona acceso rápido a muchas de las tareas del sistema con los botones, teclas o teclas de acceso rápido que se encuentran en la mayoría de los equipos.

Para mostrar el Menú Q en el escritorio:

» Haga clic con el botón derecho del mouse en el icono de Quick Launch Buttons de HP y seleccione **Iniciar menú Q**.

#### **Configuración de preferencias del Menú Q**

<span id="page-22-1"></span>El Menú Q puede mostrar hasta 40 elementos. Varios elementos definidos por el sistema se muestran por función predeterminada. Puede elegir mostrar o no mostrar estos elementos. Sólo pueden añadirse, modificarse y quitarse los elementos definidos por el usuario.

Los elementos del Menú Q son administrados desde la lista **Elementos a mostrar en el Menú Q**.

#### **Remoción de elementos del Menú Q**

Para remover un elemento del Menú Q:

- <span id="page-22-2"></span>1. En el panel de control de Quick Launch Buttons de HP, haga clic en la ficha **Menú Q**.
- 2. En la lista **Elementos a mostrar en el Menú Q**, desmarque la casilla correspondiente al elemento que desea eliminar.
- <span id="page-22-0"></span>3. Para guardar sus preferencias y cerrar el panel de control, haga clic en **Aceptar**.

#### **Adición de un elemento listado al Menú Q**

Para agregar un elemento de la lista **Elementos a mostrar en el Menú Q** al Menú Q:

- 1. En el panel de control de Quick Launch Buttons de HP, haga clic en la ficha **Menú Q**.
- 2. Seleccione la casilla de verificación del elemento que desea añadir.
- 3. Para guardar sus preferencias y cerrar el panel de control, haga clic en **Aceptar**.

#### **Adición de un elemento definido por el usuario al Menú Q**

Para agregar un elemento a la lista de **Elementos a mostrar en el Menú Q** y al Menú Q cuando dicho elemento no está en la lista **Elementos a mostrar en el Menú Q**, por ejemplo un elemento en una unidad, en una red o en Internet:

- 1. En el panel de control de Quick Launch Buttons, haga clic en la ficha **Menú Q**.
- 2. Haga clic en **Añadir**.
- 3. En la casilla **Añadir nueva entrada de menú**, puede añadir el elemento escribiéndolo o explorando hasta encontrarlo:
	- ❏ Para agregar el elemento utilizando el teclado, escriba un nombre para el elemento en el campo **Nombre exhibido** y escriba el camino hasta el elemento en la casilla **Nombre del archivo**. Si prefiere escribir el Nombre exhibido, pero desea explorar para buscar el Nombre del archivo, deje en blanco la casilla **Nombre del archivo**.
	- ❏ Para agregar un elemento explorando, haga clic en el botón **Examinar**.
	- ❏ En la ventana, seleccione el elemento. El nombre completo del elemento se muestra en el cuadro Nombre del archivo y, si no ha escrito ningún nombre antes en la casilla Nombre exhibido, se generará un Nombre exhibido a partir del nombre del elemento y aparecerá en la casilla Nombre exhibido.
- 4. Para guardar sus preferencias y cerrar el cuadro de diálogo, haga clic en **Aceptar**.

#### **Cambio de un elemento definido por el usuario**

Los elementos definidos por el usuario pueden ser cambiados, pero los elementos definidos por el sistema no pueden modificarse. Si selecciona un elemento definido por el sistema en la lista Elementos a mostrar en el Menú Q, el botón Modificar se tornará indisponible.

Para cambiar el nombre exhibido y/o el nombre de archivo de un elemento definido por el usuario:

- 1. En el panel de control de Quick Launch Buttons, haga clic en la ficha **Menú Q**.
- 2. Haga clic en el elemento en la lista **Elementos a mostrar en el Menú Q**.
- 3. Haga clic en **Modificar**.
	- ❏ Para cambiar el Nombre exhibido o el Nombre del archivo del elemento usando el teclado, escriba el nuevo nombre para el elemento en la casilla **Nombre exhibido** o escriba el nuevo camino hacia el elemento en el cuadro **Nombre del archivo**. Si prefiere escribir el Nombre exhibido, pero desea explorar para buscar el Nombre del archivo, deje en blanco la casilla **Nombre del archivo**.
	- ❏ Para cambiar el nombre exhibido o el nombre del archivo examinando, haga clic en el botón **Examinar**.

En la ventana, seleccione el elemento. El nombre completo del elemento se muestra en la casilla **Nombre del archivo** y, si no ha escrito ningún nombre antes en la casilla **Nombre exhibido**, se generará un Nombre exhibido a partir del nombre del elemento y aparecerá en la casilla **Nombre exhibido**.

4. Para guardar sus preferencias y cerrar el cuadro de diálogo, haga clic en **Aceptar**.

#### <span id="page-25-0"></span>**Reposicionamiento de un elemento en el Menú Q**

Para cambiar la ubicación de un elemento en el Menú Q:

- 1. En el panel de control de Quick Launch Buttons de HP, haga clic en la ficha **Menú Q**.
- 2. Seleccione el elemento en la lista **Elementos a mostrar en el Menú Q**. Luego:
	- ❏ Para subir el elemento en la lista, haga clic en el botón **Subir**.
	- ❏ Para bajar el elemento en la lista, haga clic en el botón **Bajar**.
- 3. Para guardar sus preferencias y cerrar el panel de control, haga clic en **Aceptar**.

#### **Remoción de un elemento de la lista Elementos a mostrar en el Menú Q**

Los elementos definidos por el sistema no pueden ser quitados de la lista **Elementos a mostrar en el Menú Q**.

Para quitar un elemento definido por el usuario:

- 1. En el panel de control de Quick Launch Buttons de HP, haga clic en la ficha **Menú Q**.
- 2. Haga clic en el elemento que desea quitar.
- 3. Haga clic en **Quitar**.
- 4. Para guardar sus preferencias y cerrar el panel de control, haga clic en **Aceptar**.

#### **Configuración de preferencias de mosaico**

Para configurar las preferencias de mosaico en el escritorio de Windows:

- <span id="page-26-0"></span>1. En el panel de control de Quick Launch Buttons de HP, haga clic en la ficha **Mosaico rápido**.
- 2. Haga clic en **Mosaico vertical** o **Mosaico horizontal**, y luego haga clic en los programas que desea que aparezcan en mosaico en el cuadro **Aplicaciones actualmente en ejecución**.
- <span id="page-26-1"></span>3. Para guardar sus preferencias y cerrar el panel de control, haga clic en **Aceptar**.

#### **Configuración de preferencias de zoom**

Para cambiar el sistema operativo y la configuración de fuentes e iconos en las aplicaciones:

- 1. En el panel de control de Quick Launch Buttons de HP, haga clic en la ficha **Zoom** .
- 2. Utilice los controles deslizantes para ajustar el tamaño de la fuente y de los iconos en el sistema operativo y para ajustar el tamaño de la fuente del título y el menú en las aplicaciones.
- 3. Para sincronizar las configuraciones del sistema operativo y la aplicación, haga clic en la casilla **Sincronizar los ajustes del sistema operativo y las aplicaciones**.
- 4. Para guardar sus preferencias y cerrar el panel de control, haga clic en **Aceptar**.

✎Para restaurar la configuración predeterminada, haga clic en el botón **Predeterminado**.

### **Configuración de otras preferencias**

Puede configurar otras preferencias desde la ficha de preferencias de Quick Launch Buttons de HP.

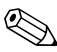

✎Algunas de las preferencias que aparecen en la ficha Preferencias pueden no ser admitidas por su equipo.

Para definir una preferencia:

- 1. En el panel de control de Quick Launch Buttons de HP, haga clic en la ficha **Preferencias**.
- 2. Para visualizar o activar una preferencia, haga clic en la casilla de verificación al lado del elemento.

– o –

Para borrar o desactivar una preferencia, desmarque la casilla de verificación al lado del elemento.

3. Para guardar sus preferencias y cerrar el panel de control, haga clic en **Aceptar**.

Para obtener información adicional en la pantalla acerca de cualquier elemento de la ficha Preferencias, haga clic en el botón de Ayuda en la esquina superior derecha de la ventana y luego haga clic en el elemento. El botón de Ayuda es identificado con el icono de un signo de interrogación.

### <span id="page-28-0"></span>**Configuración del sensor de luz ambiental**

El equipo posee un sensor de luz interno que ajusta automáticamente el brillo de la pantalla de acuerdo con las condiciones de iluminación del ambiente.

Se puede activar o desactivar el sensor de luz ambiental de tres formas:

- Presionando la tecla de acceso rápido **Fn**+F11.
- Mediante el software Quick Launch Buttons
- Utilizando el icono del software Quick Launch Buttons en el área de notificación.

El software Quick Launch Buttons debe estar instalado antes de que pueda usarse para encender y apagar el sensor de luz ambiental o para mostrar el icono de software en el área de notificación de la barra de tareas.

**3**

# **Teclados numéricos**

<span id="page-29-1"></span><span id="page-29-0"></span>El equipo tiene un teclado numérico interno y también admite un teclado numérico externo opcional o un teclado externo opcional que incluye un teclado numérico.

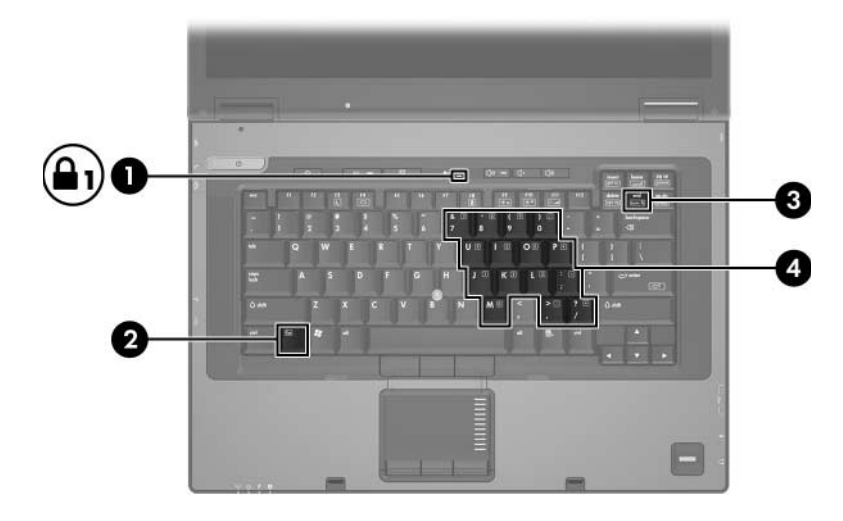

<span id="page-29-3"></span><span id="page-29-2"></span>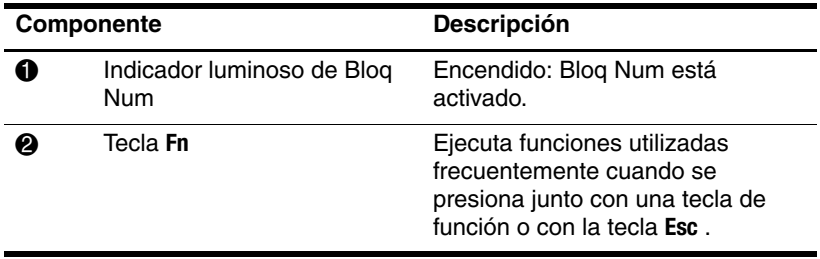

(Continuación)

<span id="page-30-4"></span><span id="page-30-2"></span>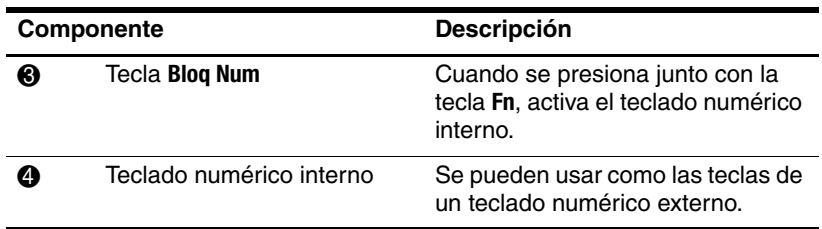

# <span id="page-30-0"></span>**Uso del teclado numérico interno**

<span id="page-30-3"></span>Las 15 teclas del teclado numérico interno pueden ser utilizadas como las teclas de un teclado externo. Cuando el teclado numérico interno está encendido, cada tecla cumple la función indicada por el icono que se encuentra en el ángulo superior derecho de la tecla.

#### <span id="page-30-1"></span>**Activación y desactivación del teclado numérico interno**

Presione **Fn+Bloq Num** para activar el teclado numérico interno. El indicador luminoso de Bloq Num se enciende. Presione nuevamente **Fn+Bloq Num** para hacer que las teclas vuelvan a sus funciones estándar.

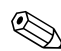

El teclado numérico interno no funcionará mientras un teclado o un teclado numérico externo esté conectado al equipo o a otro dispositivo de acoplamiento opcional.

### <span id="page-31-0"></span>**Alternanción de las funciones de las teclas del teclado numérico interno**

Se puede alternar temporalmente las funciones de las teclas del teclado numérico interno entre sus funciones estándar y sus funciones de teclado numérico usando la tecla **Fn** o la combinación de las teclas **Fn+Mayús**.

- <span id="page-31-3"></span>Para cambiar la función de una tecla del teclado numérico a las funciones del teclado numérico mientras el teclado se encuentra apagado, presione y mantenga presionada la tecla **Fn** mientras presiona la tecla del teclado numérico.
- Para usar las teclas del teclado numérico temporalmente como teclas estándar mientras el teclado está encendido:
	- ❏ Presione y mantenga presionada la tecla **Fn** para escribir en minúscula.
	- ❏ Presione y mantenga presionado **Fn+Mayús** para escribir en mayúscula.

# <span id="page-31-1"></span>**Uso de un teclado numérico externo**

<span id="page-31-2"></span>La mayoría de las teclas de los teclados numéricos externos funcionan de forma diferente si el modo Bloq Num se encuentra activado o desactivado. Por función predeterminada, el modo Bloq Num se encuentra apagado. Por ejemplo:

- Cuando Bloq Num está encendido, la mayoría de las teclas del teclado numérico escriben números.
- Cuando Blog Num está apagado, la mayoría de las teclas del teclado numérico funcionan como las teclas de flecha, Re Pág o Av Pág.

Cuando Bloq Num se encuentra encendido en un teclado numérico externo, el indicador luminoso de Bloq Num en el equipo se enciende. Cuando Bloq Num se encuentra apagado en un teclado numérico externo, el indicador luminoso de Bloq Num en el equipo se apaga.

Si se encuentra conectado un teclado numérico externo, no se puede encender el teclado numérico interno.

#### <span id="page-32-0"></span>**Activación y desactivación del modo Bloq Num en un teclado numérico externo**

<span id="page-32-1"></span>Para encender o apagar Bloq Num en un teclado numérico externo mientras trabaja:

» Presione la tecla **Bloq Num** en el teclado numérico externo, no en el equipo.

# **Índice**

#### <span id="page-33-0"></span>**A**

activación de Bloq Num [3–3,](#page-31-2) [3–4](#page-32-1) alternando pantallas [2–5](#page-13-1) áreas de desplazamiento, Touchpad [1–3](#page-5-0)

#### **B**

Bloq Num activación [3–3](#page-31-2), [3–4](#page-32-1) desactivación [3–3,](#page-31-2) [3–4](#page-32-1) Botón Centro de información [2–8,](#page-16-0) [2–9](#page-17-2) botón de presentación [2–8,](#page-16-1) [2–9](#page-17-3) botones Centro de información [2–8](#page-16-0),  $2 - 9$ presentación [2–8](#page-16-1), [2–9](#page-17-3) Quick Launch [2–7](#page-15-1) Touchpad [1–3](#page-5-1)

#### **C**

carga de la batería, visualización de la información [2–5](#page-13-2) comando de teclas de acceso rápido alternar pantallas [2–5](#page-13-1)

aumentar el brillo de la pantalla [2–6](#page-14-1) información sobre la carga de batería [2–5](#page-13-2) iniciar el modo de espera [2–1](#page-9-2), [2–3,](#page-11-2) [2–4](#page-12-0) mostrar información del sistema [2–6](#page-14-2) reducir el brillo de la pantalla [2–6](#page-14-3)

#### **D**

desactivación de Bloq Num [3–3,](#page-31-2) [3–4](#page-32-1) dispositivo señalador de tipo palanca [1–2](#page-4-1)

#### **I**

indicador luminoso de Bloq Num [3–1](#page-29-2) indicadores luminosos, Bloq Num [3–1](#page-29-2) información del sistema, visualización [2–6](#page-14-2) iniciando el modo de espera  $2 - 4$ 

#### **M**

Menú Q

elemento definido por el usuario [2–14](#page-22-0) preferencias [2–14](#page-22-1) remoción [2–14](#page-22-2) reposicionamiento [2–17](#page-25-0) visualización [2–13](#page-21-1) mosaico, configuración de preferencias [2–18](#page-26-0) mouse externo [1–5](#page-7-2)

#### **P**

Panel de control de Quick Launch Buttons de HP [2–10](#page-18-1) preferencias de zoom [2–18](#page-26-1)

#### **Q**

Quick Launch Buttons [2–7](#page-15-1)

#### **S**

sensor de luz ambiental [2–3](#page-11-3)

#### **T**

Tecla **Bloq Num** [3–2](#page-30-2) tecla **Fn** [3–1](#page-29-3) tecla **Mayús** [3–3](#page-31-3) teclado interno [3–2](#page-30-3) teclado numérico externo [3–3](#page-31-2) incorporado [3–2](#page-30-4) interno [3–2](#page-30-3) teclado numérico externo [3–3](#page-31-2) teclado numérico incorporado  $3 - 2$ teclas **Bloq Num** [3–2](#page-30-2) **Fn** [3–1](#page-29-3) función [2–2](#page-10-1) **Mayús** [3–3](#page-31-3)

teclas de acceso rápido [2–2](#page-10-2) teclas de acceso rápido identificación [2–2](#page-10-2) Referencia rápida [2–1,](#page-9-2) [2–3](#page-11-2) teclas de función [2–2](#page-10-1) Touchpad descripción [1–3](#page-5-2) preferencias de configuración [1–5](#page-7-3)

#### **V**

vídeo compuesto [2–5](#page-13-3)

© Copyright 2006 Hewlett-Packard Development Company, L.P.

Microsoft y Windows son marcas comerciales registradas de Microsoft Corporation en los Estados Unidos.

La información contenida en el presente documento está sujeta a cambios sin previo aviso. Las únicas garantías para productos y servicios HP están establecidas en las declaraciones de garantía explícitas que acompañan a dichos productos y servicios. Ninguna información contenida en este documento debe ser interpretada como una garantía adicional. HP no se responsabilizará por errores técnicos o de edición ni por omisiones contenidas en el presente documento.

Dispositivos señaladores y teclado Primera edición: abril de 2006 Número de referencia del documento: 406845-E51